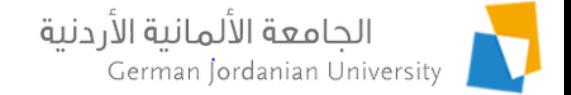

#### Dual Studies Flow in MyGJU for Administrators

Feras Al-Hawari, Omar Al-Sawaeer, Anoud Alufieshat, Hala Barham, and Omima Mashalla

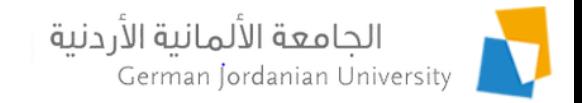

#### **Overview**

- $\triangleright$  The main objective of this presentation is to demonstrate the **dual studies** flow in MyGJU [1, 2] from the administrators perspective
- The following topics are also covered:
	- Dual studies process user roles & responsibilities
	- Dual studies process flow chart
	- **Typical sequence of steps to complete a dual studies application**
	- Managing companies by OIL users
	- Managing calendar periods by OIL users
	- Managing dual studies plans by coordinators
	- Managing applications by different users
	- Viewing dual studies applications by registrars

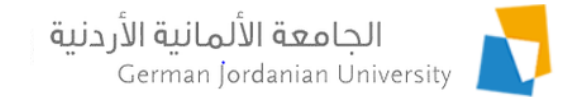

### User Roles & Responsibilities

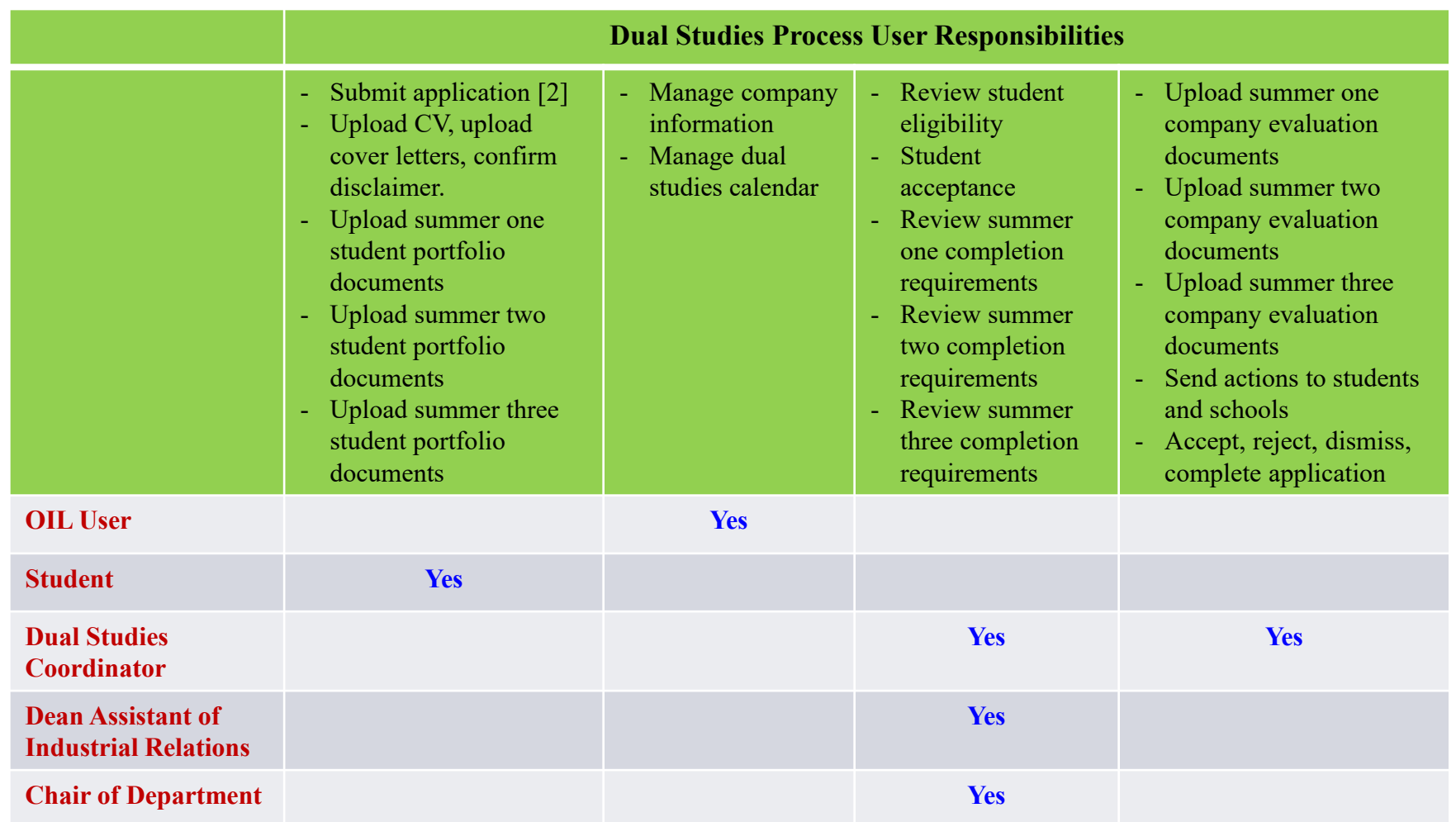

b.

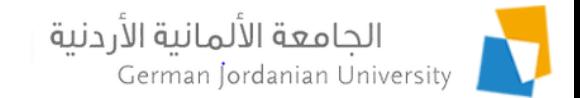

## Dual Studies Process Flow Chart

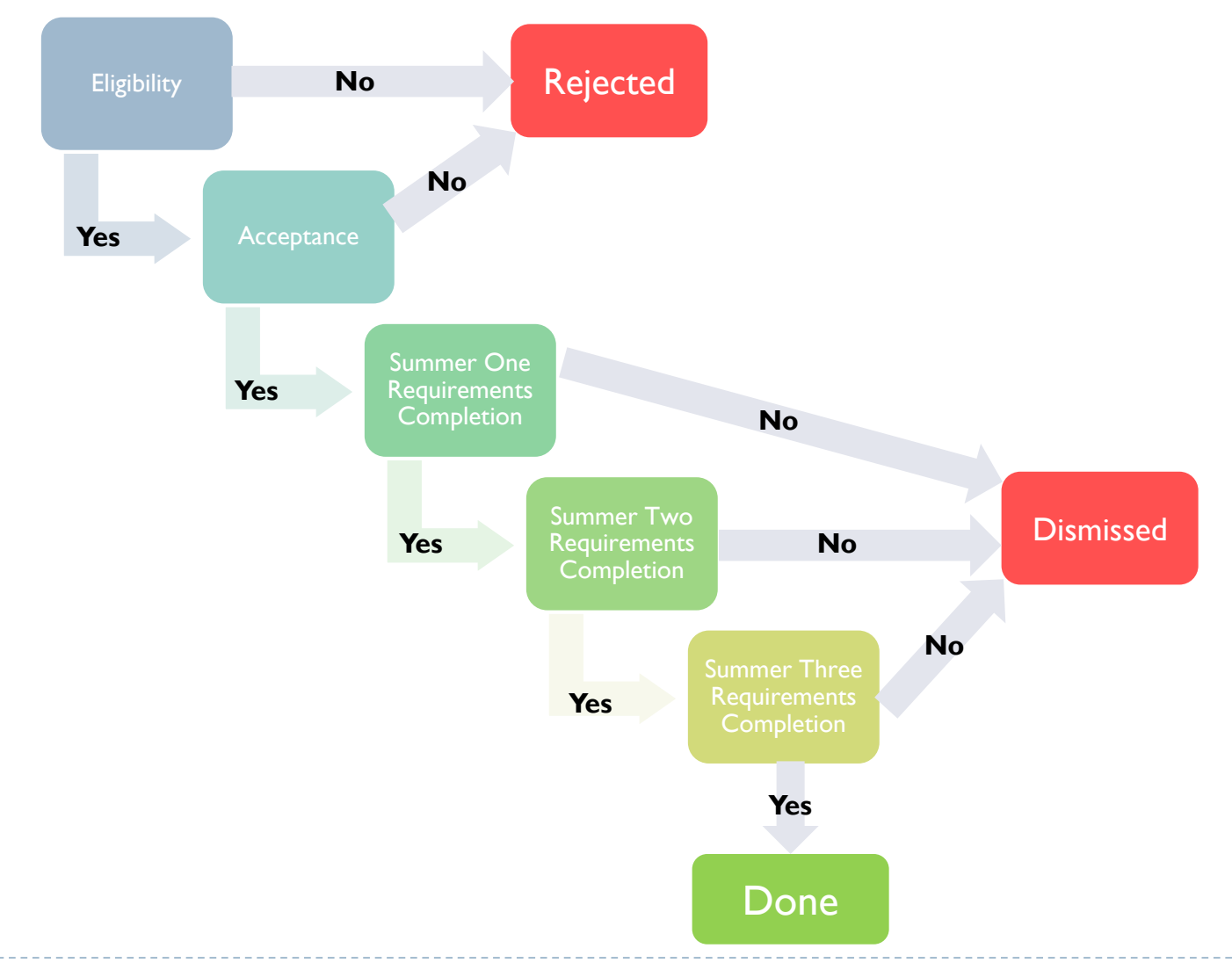

#### الجامعة الألمانية الأردنية Typical Sequence of Steps German Jordanian University to Complete a Dual Studies Application

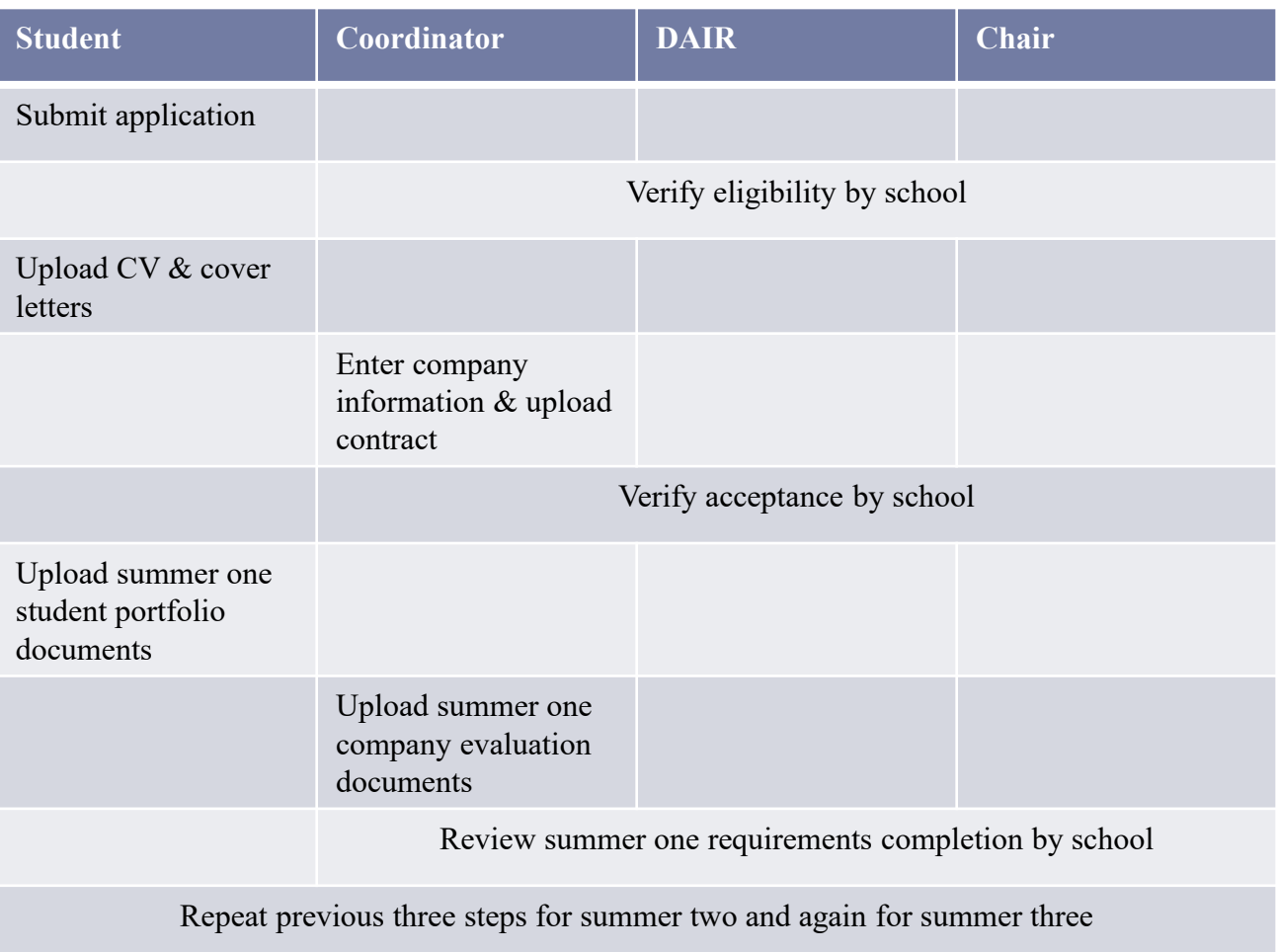

# Managing Calendar Periods by OIL User

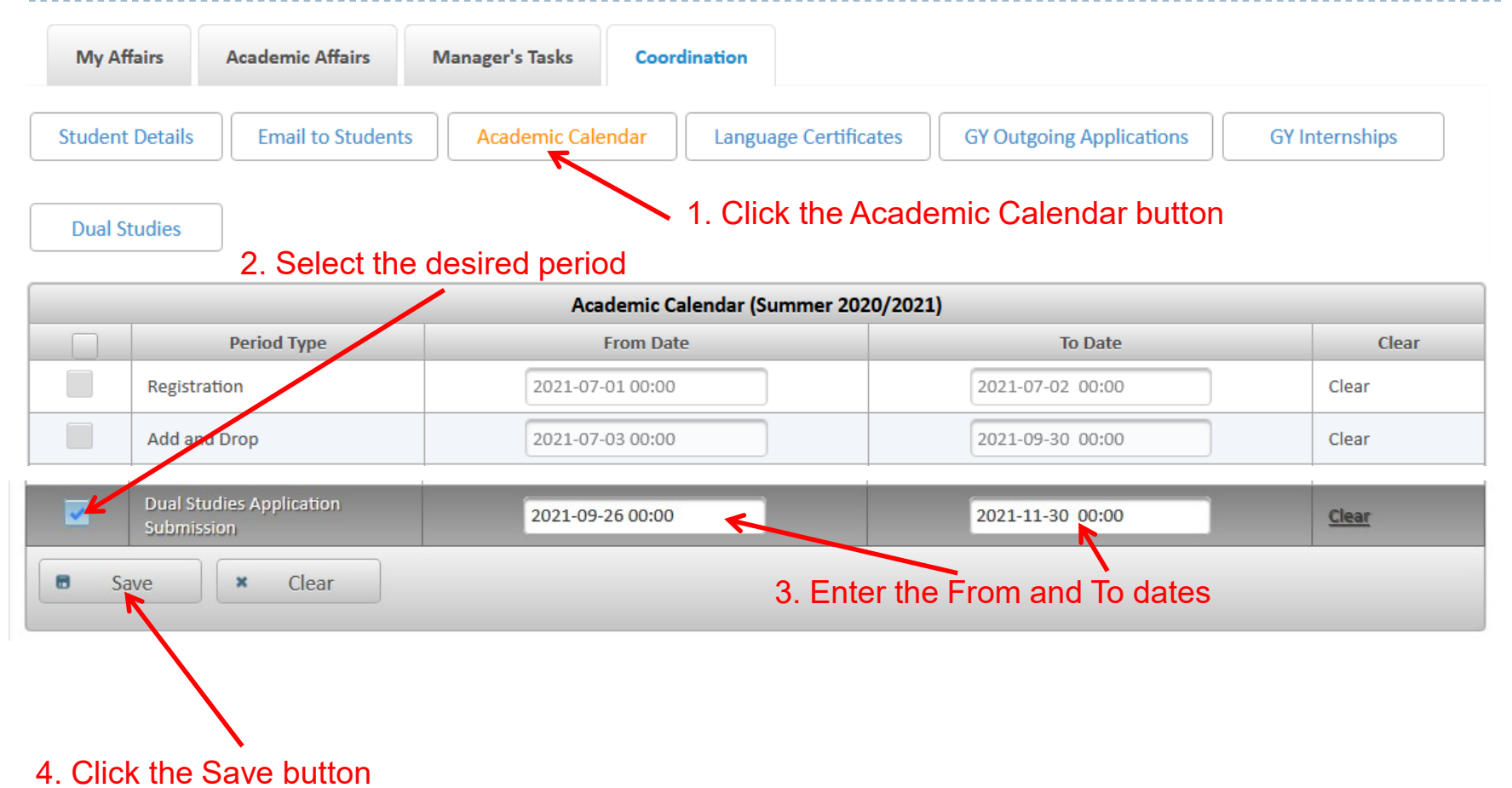

#### **Note: Only the periods that you have the privilege to change are selectable**

الحامعة الألمانية الأردنية

German Jordanian University

# Managing Company Information by OIL User (1)

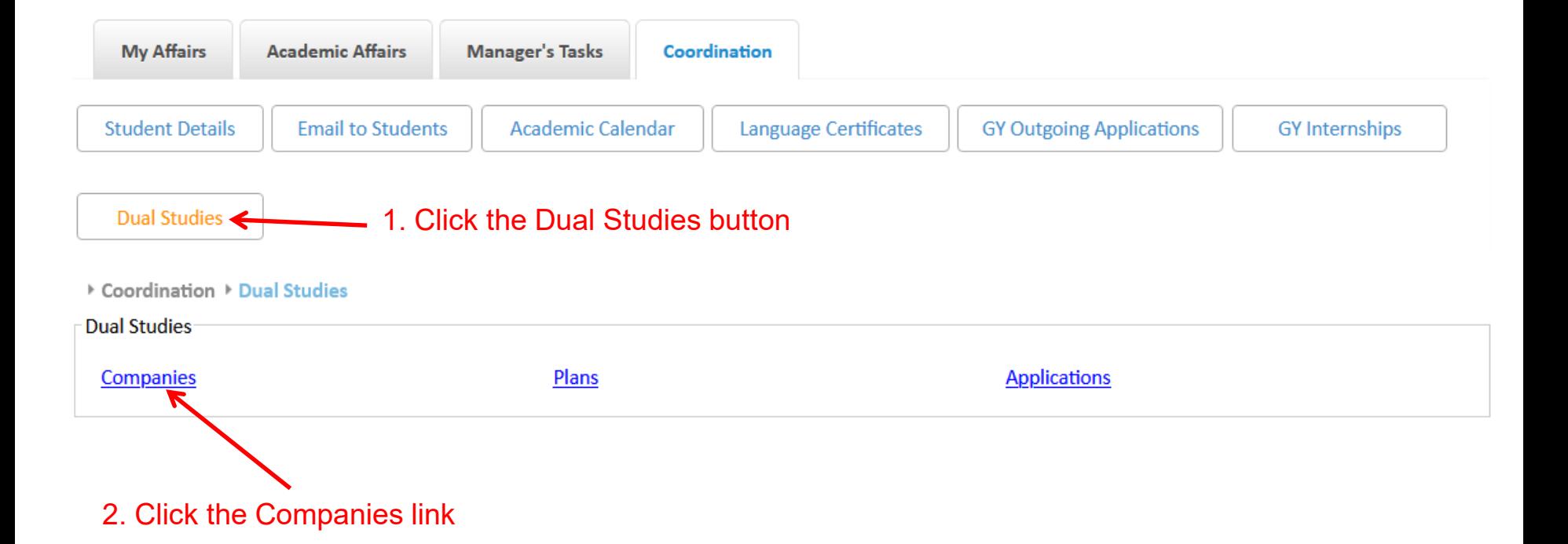

German Jordanian University

# Managing Company Information by OIL User (2)

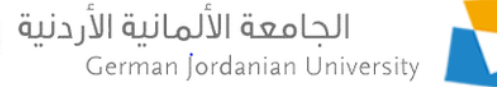

▶ Coordination ▶ Dual Studies ▶ Companies

button a new

b

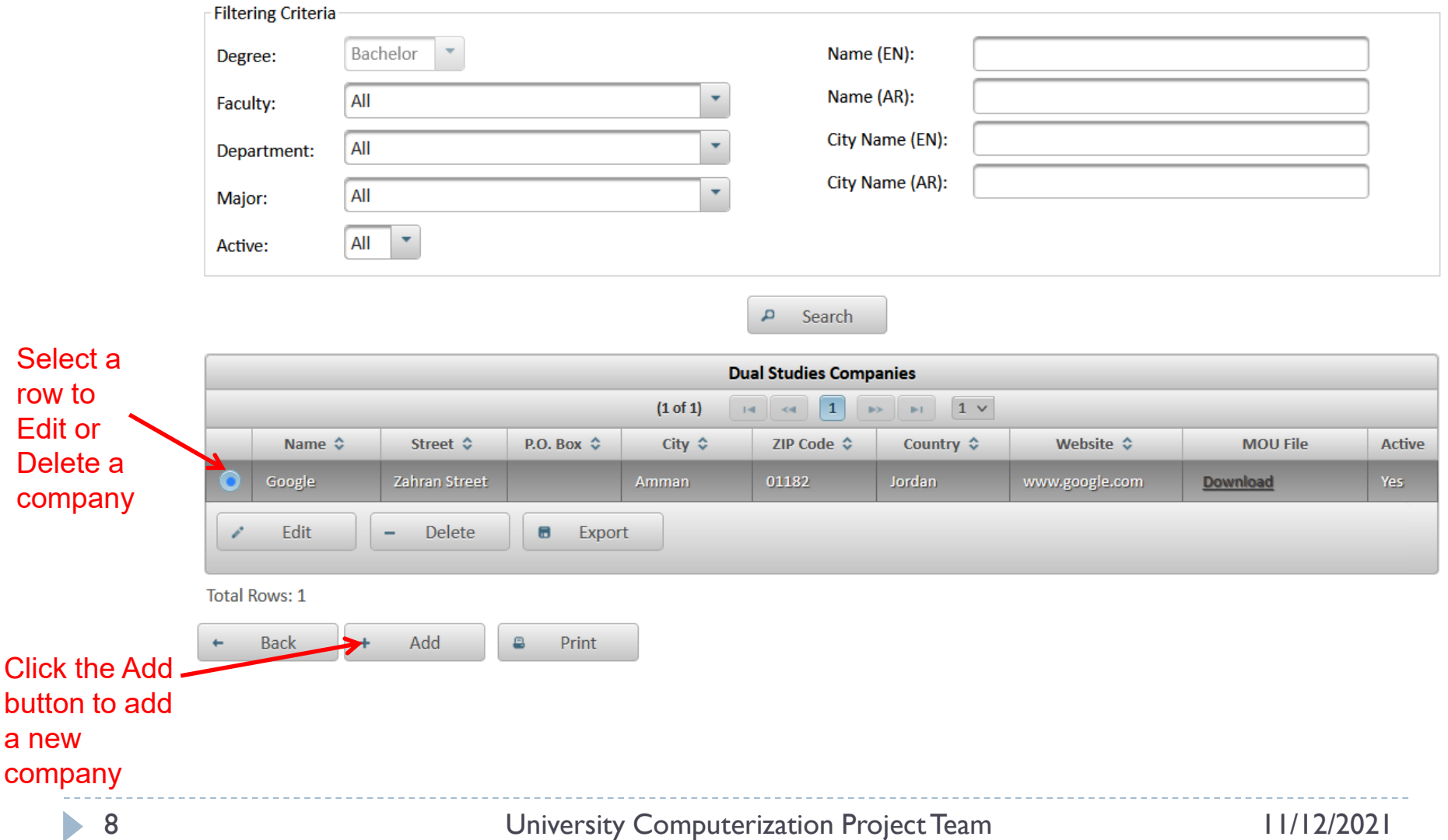

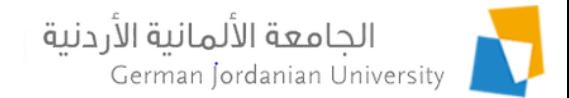

## Adding a Company by OIL User (1)

▶ Coordination ▶ Dual Studies ▶ Companies ▶ Add Company

After clicking the Add button in previous slide

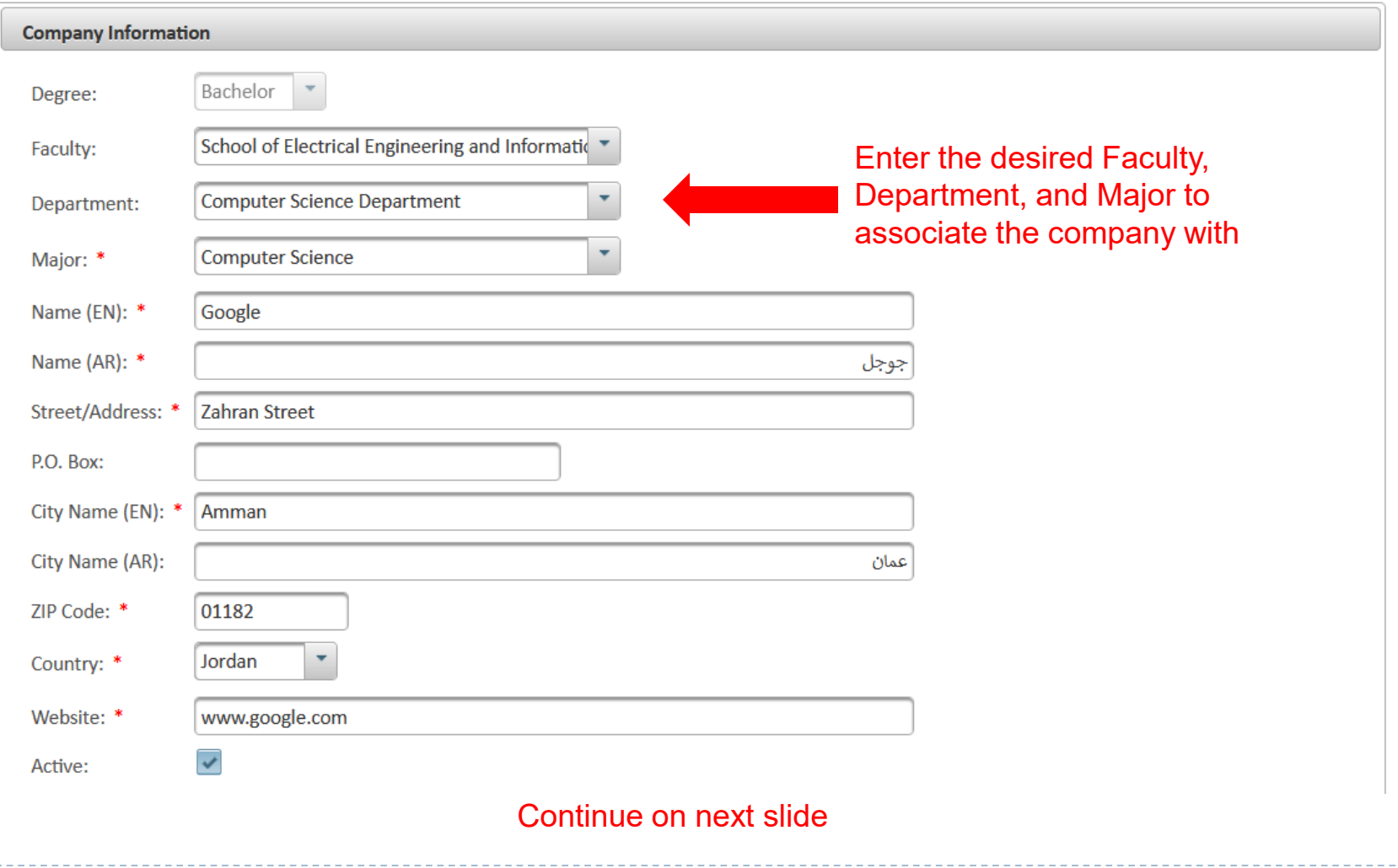

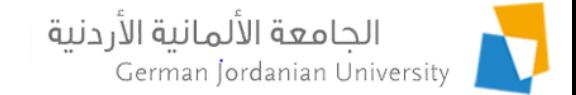

## Adding a Company by OIL User (2)

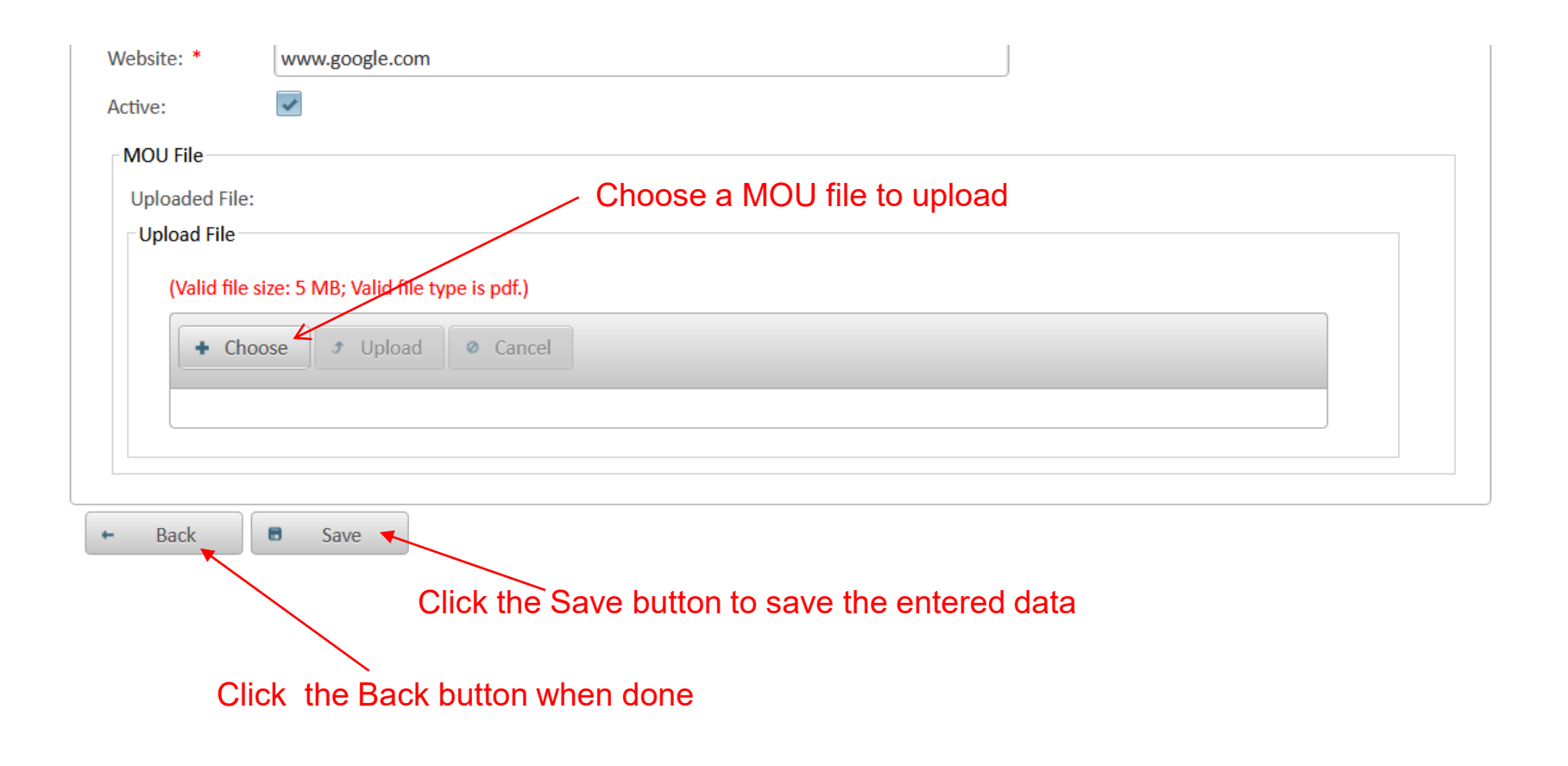

### Managing Dual Studies Plans by a DS Coordinator (1)

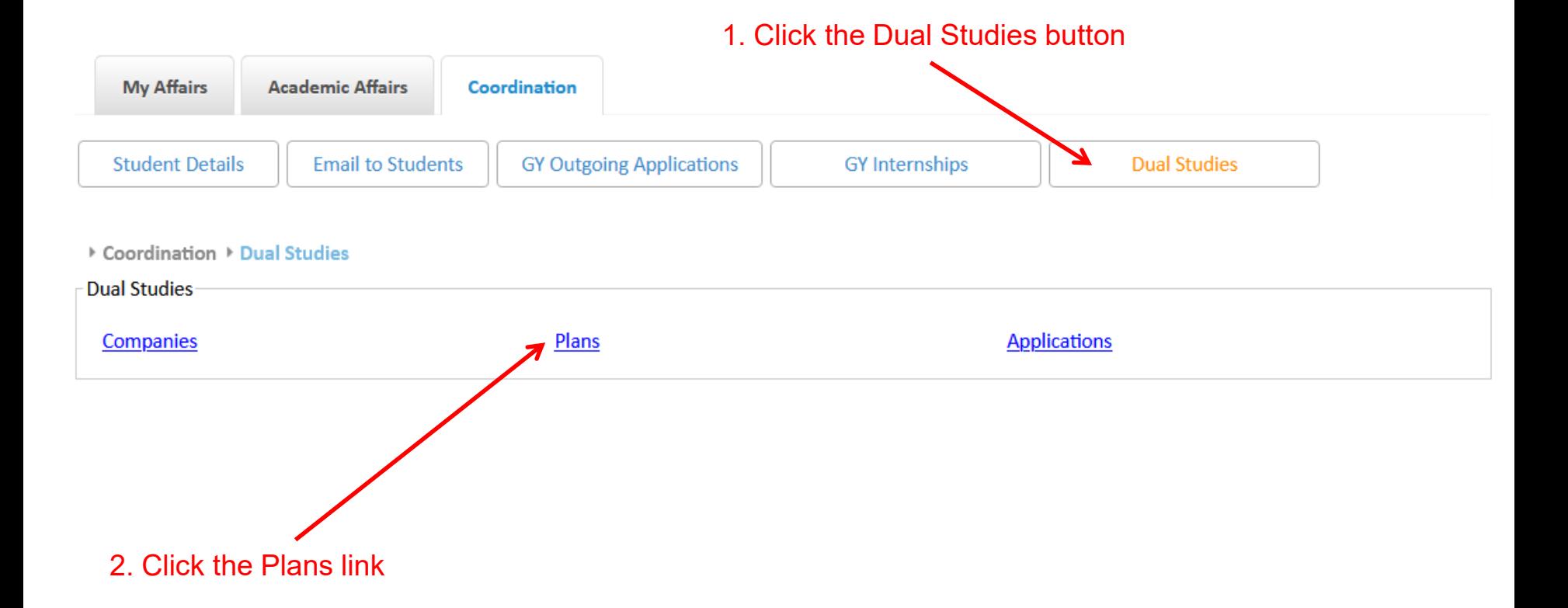

الجامعة الألمانية الأردنية

German Jordanian University

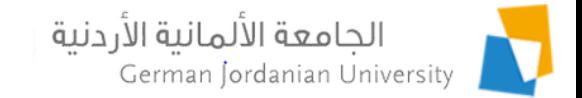

## Managing Dual Studies Plans by a DS Coordinator (2)

▶ Coordination ▶ Dual Studies ▶ Plans

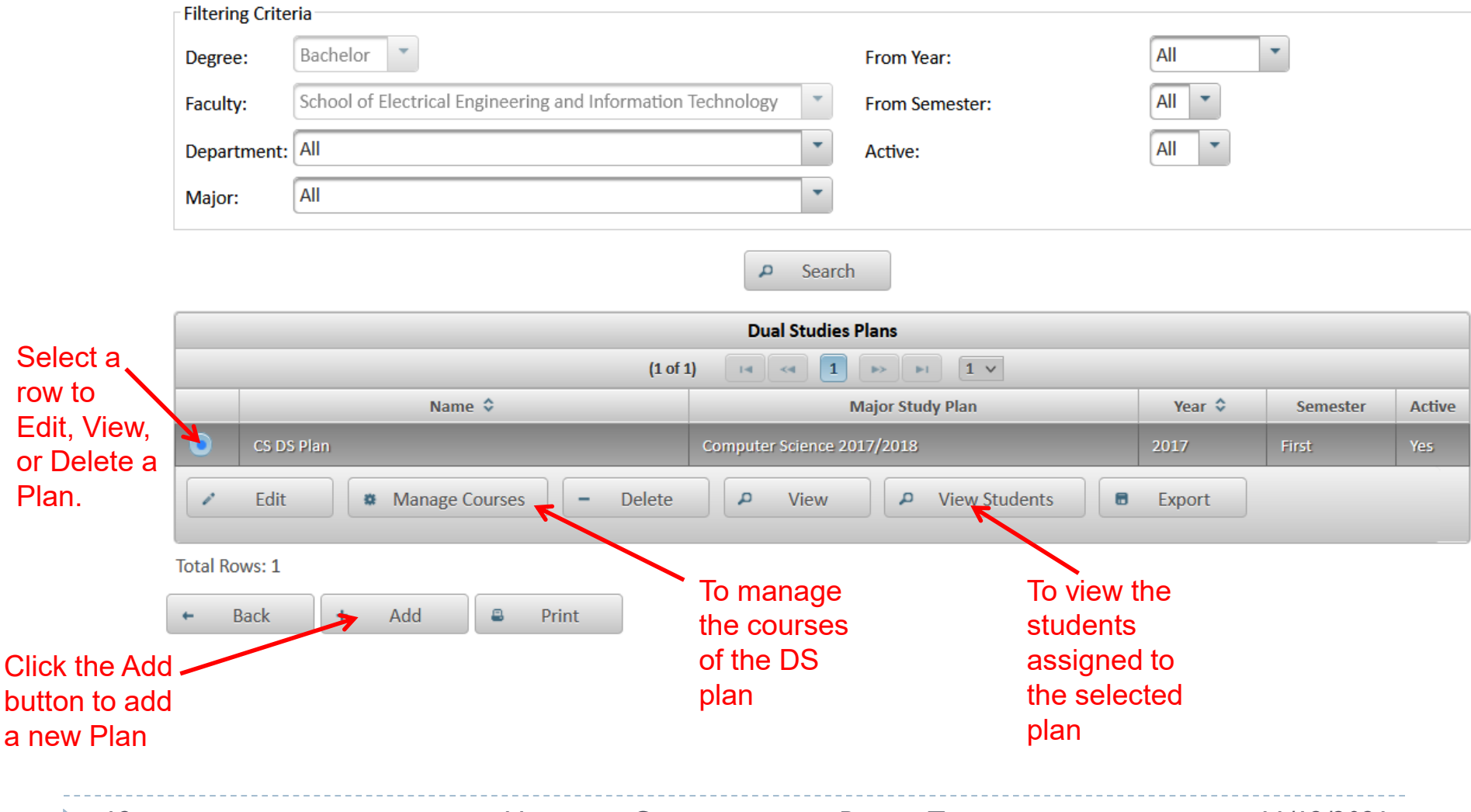

12 University Computerization Project Team 11/12/2021

#### الجامعة الألمانية الأردنية Adding a Dual Studies Plan Information by DS Coordinator (1)

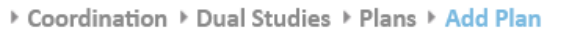

After clicking the Add button in previous slide

German Jordanian University

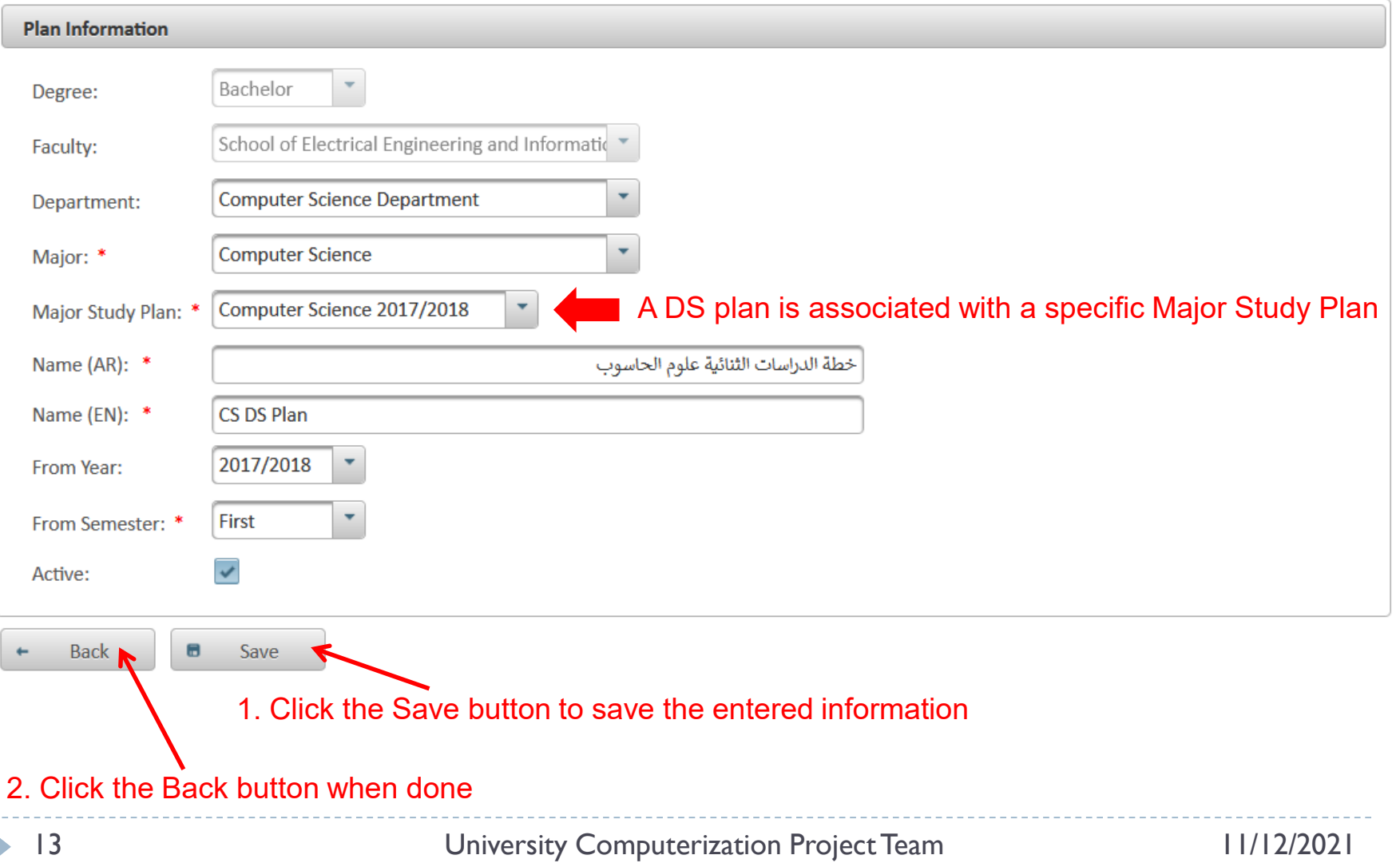

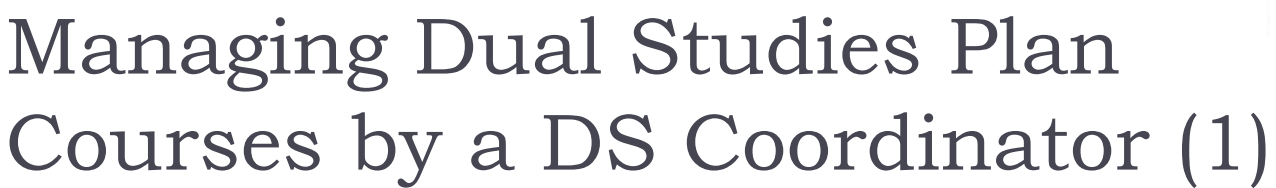

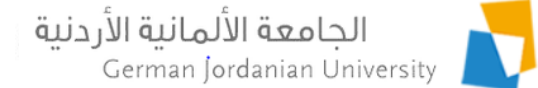

▶ Coordination ▶ Dual Studies ▶ Plans

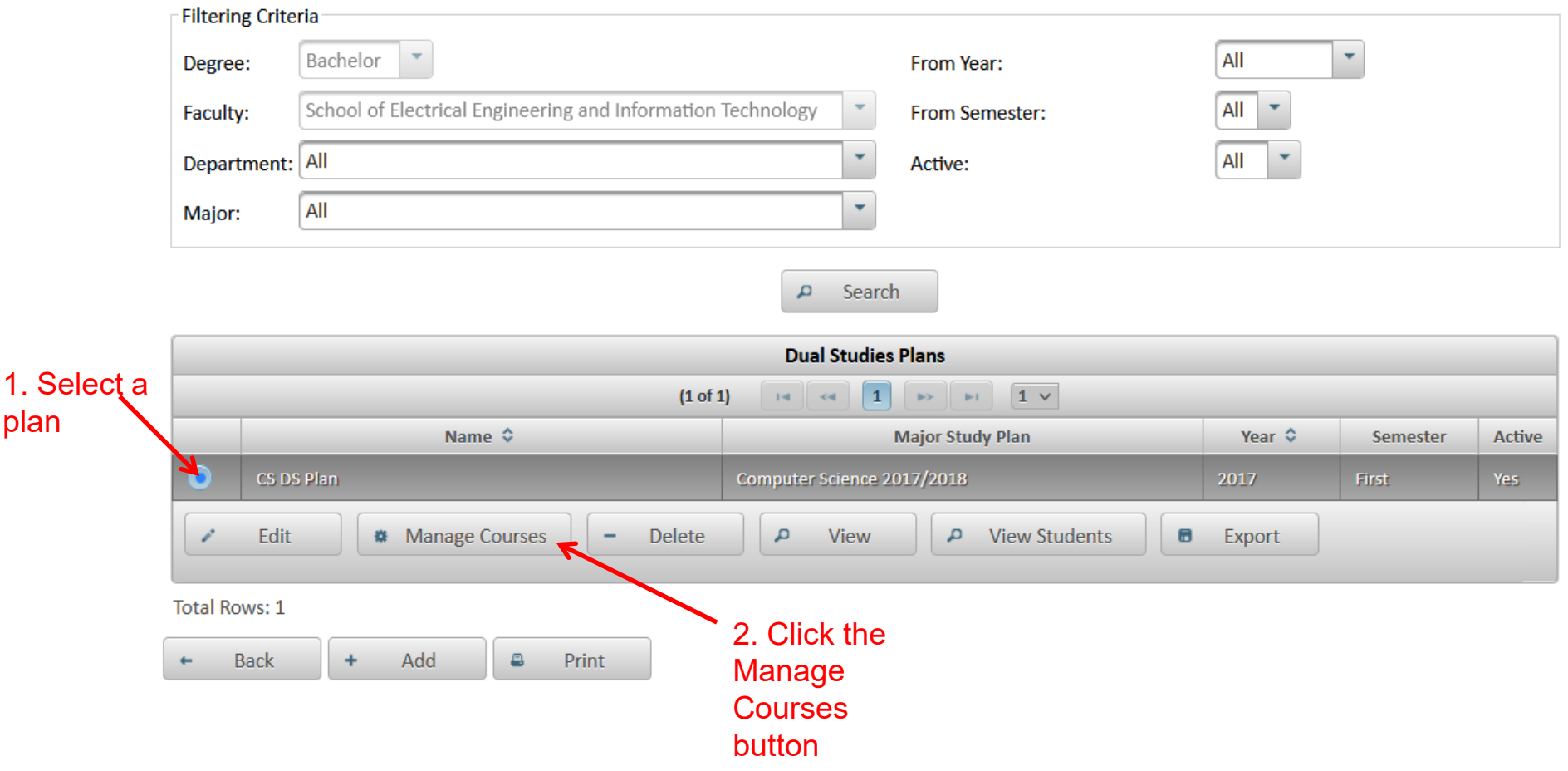

plan

### Managing Dual Studies Plan Courses by a DS Coordinator (2)

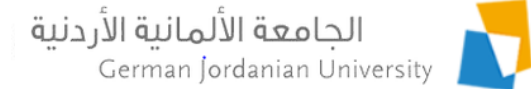

#### ▶ Coordination ▶ Dual Studies ▶ Plans ▶ Courses

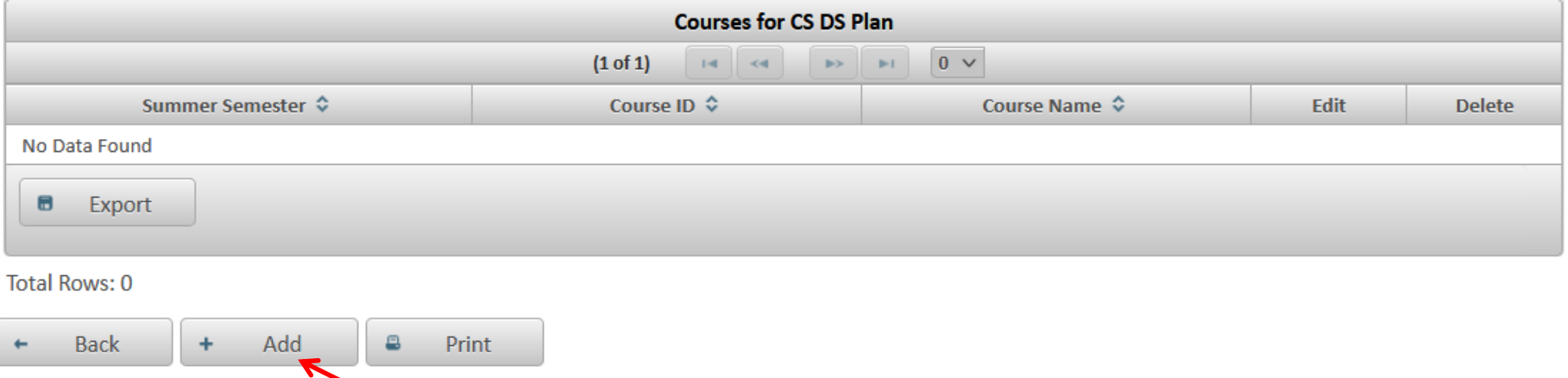

Click the Add button to start adding courses to the plan selected in the previous slide

#### Managing Dual Studies Plan Courses by a DS Coordinator (3)

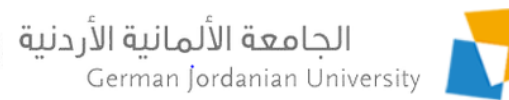

Coordination > Dual Studies > Plans > Courses > Add Summer Course

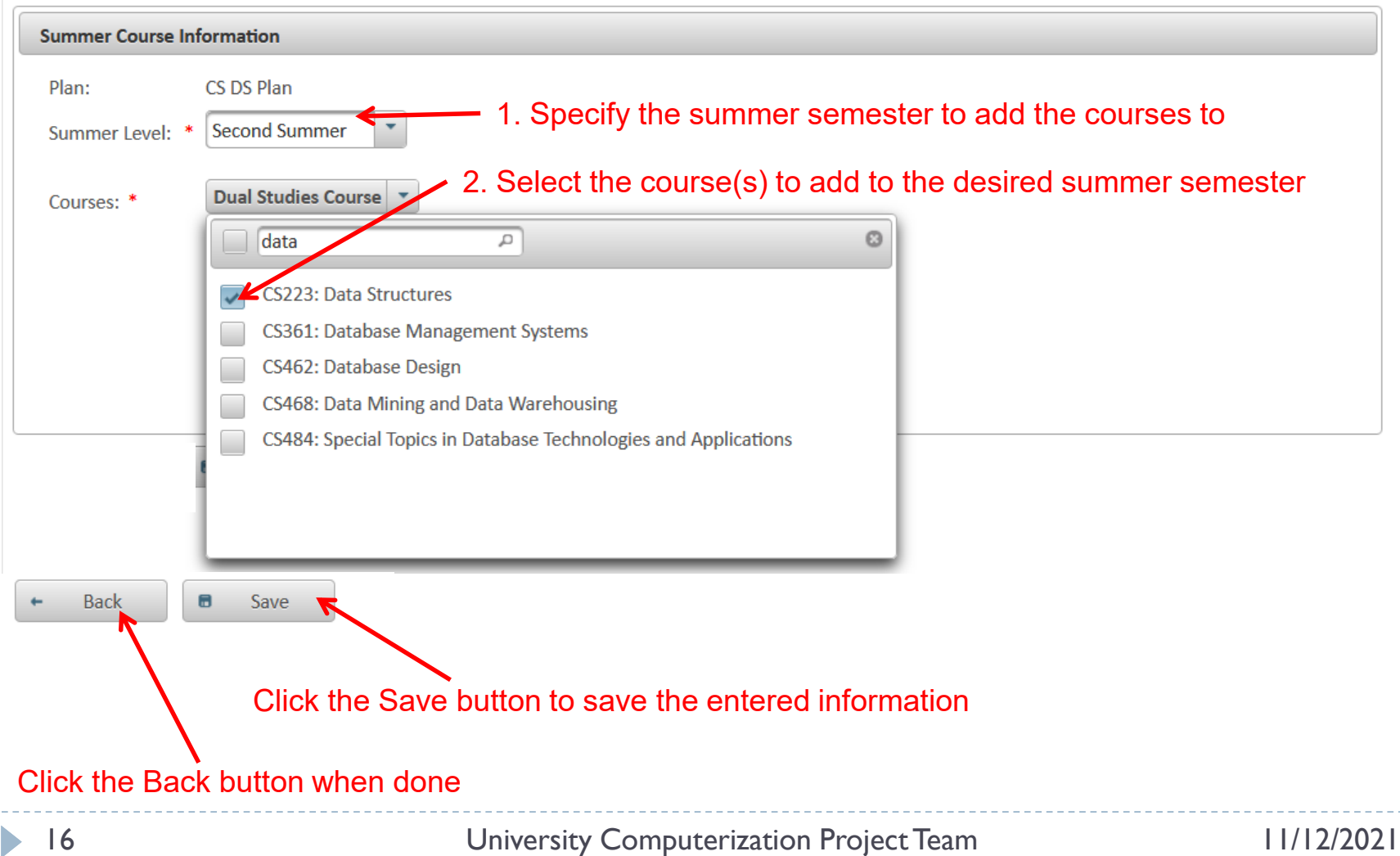

#### Managing Dual Studies Plan Courses by a DS Coordinator (4)

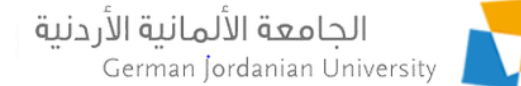

▶ Coordination ▶ Dual Studies ▶ Plans ▶ Courses

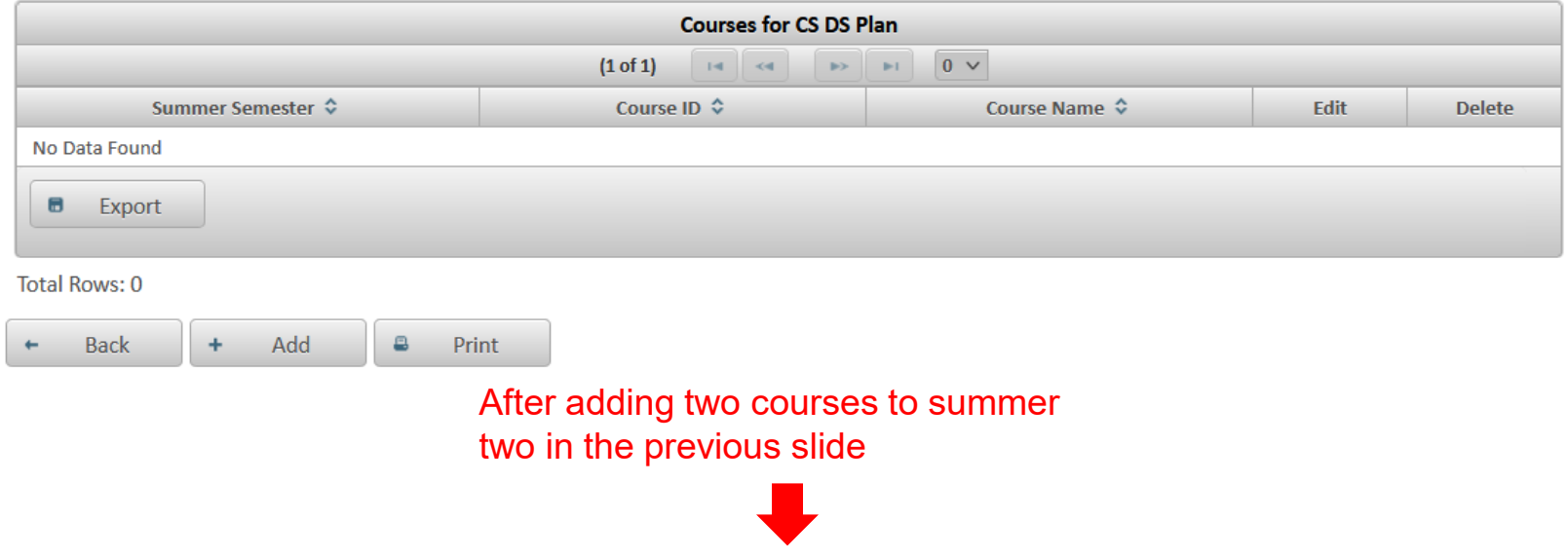

▶ Coordination ▶ Dual Studies ▶ Plans ▶ Courses

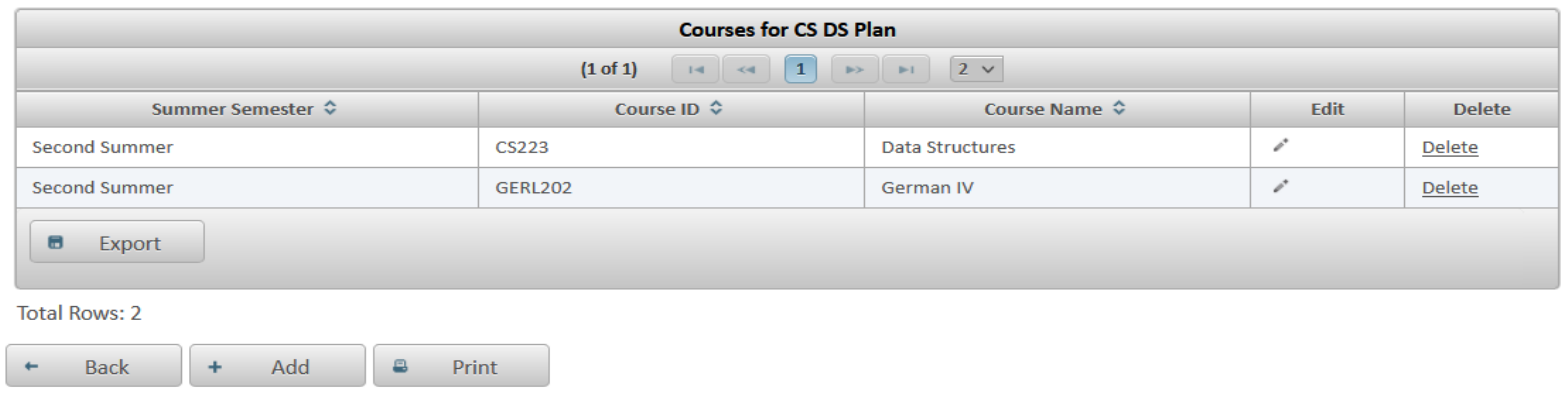

### Managing Dual Studies Plan Courses by a DS Coordinator (5)

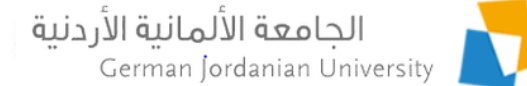

#### After adding six courses to all summers

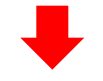

Coordination > Dual Studies > Plans > Courses

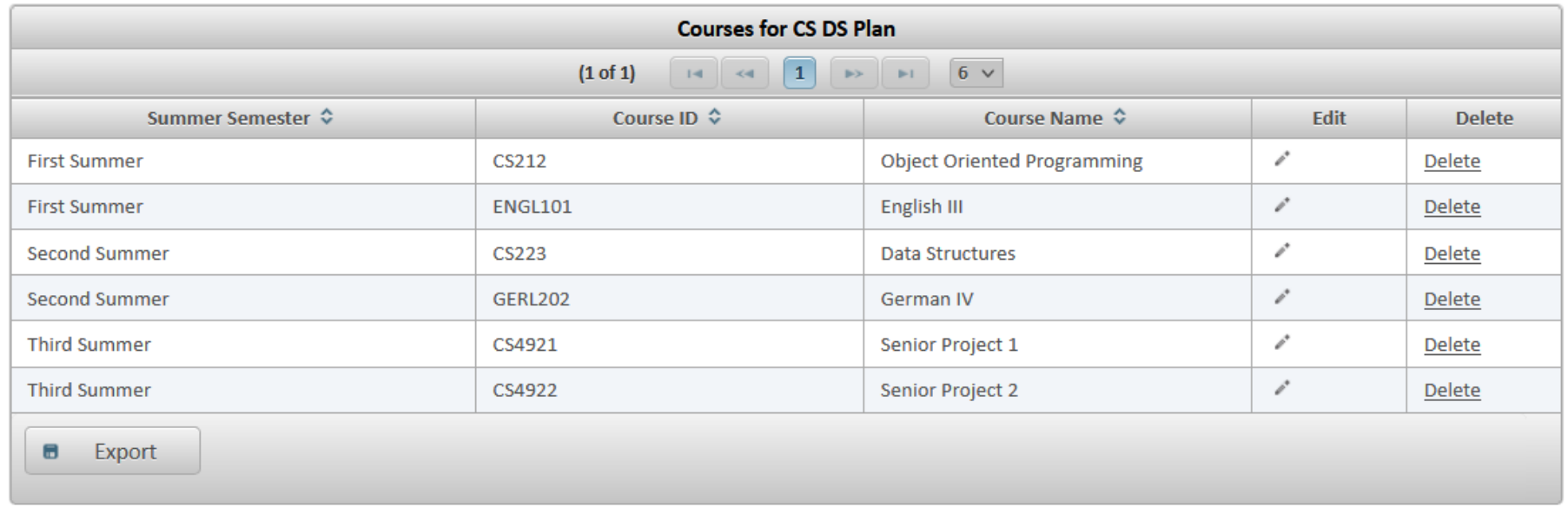

#### **Total Rows: 6**

**Back** ÷ Add 日 Print

18 University Computerization Project Team 11/12/2021

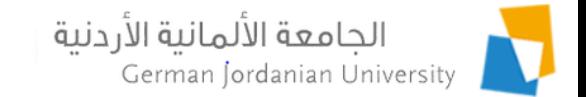

## Viewing a Dual Studies Plan by a DS Coordinator (1)

▶ Coordination ▶ Dual Studies ▶ Plans

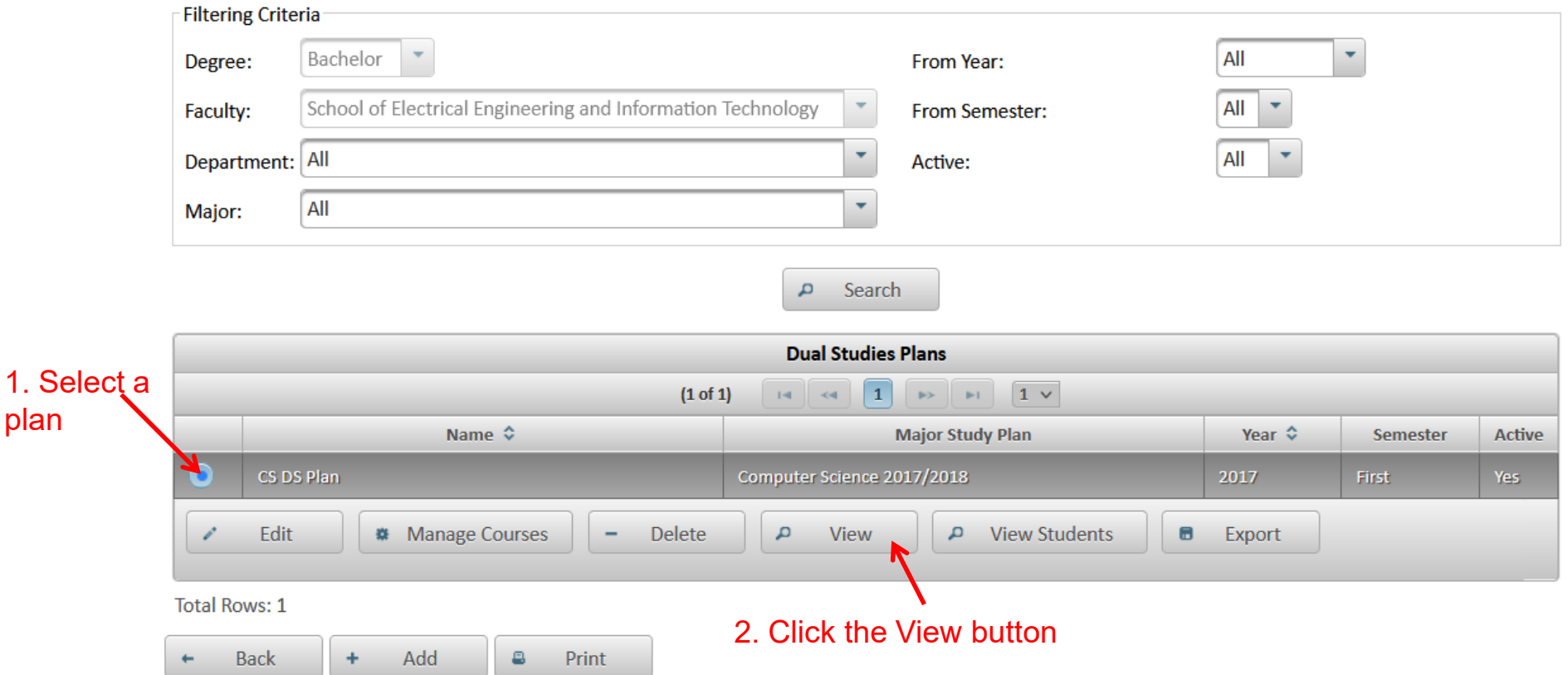

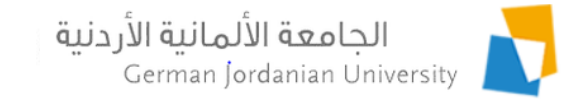

## Viewing a Dual Studies Plan by a DS Coordinator (2)

#### After clicking the View button in the previous slide

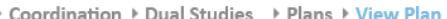

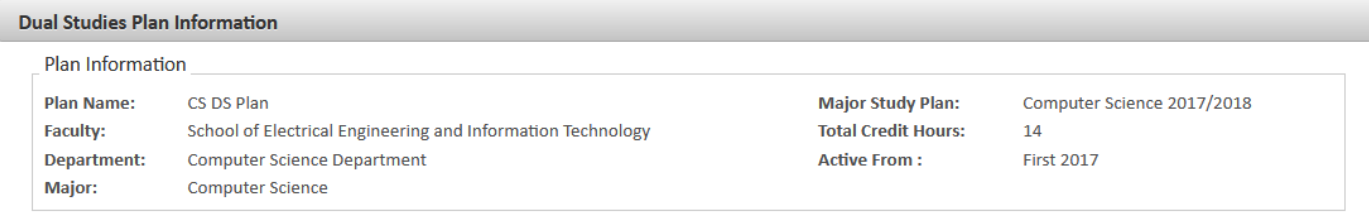

**Summer Semesters** 

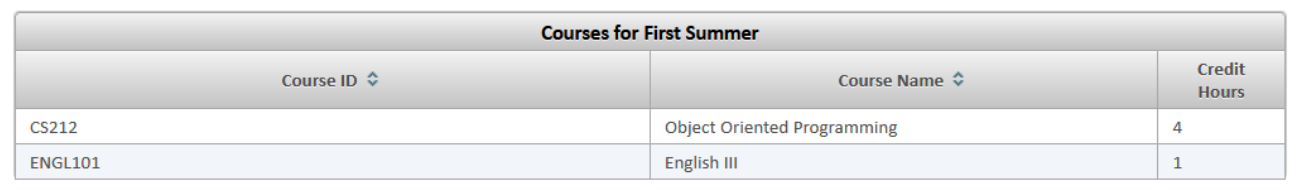

**Total Credit Hours: 5** 

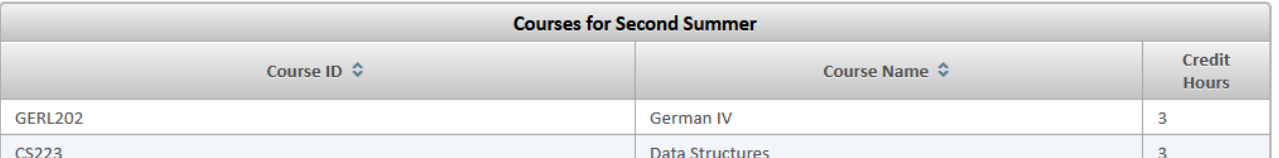

**Total Credit Hours: 6** 

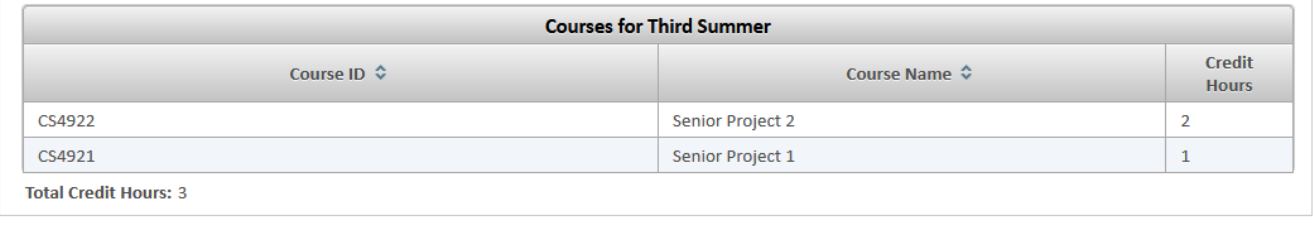

**Back**  $\Box$ Print

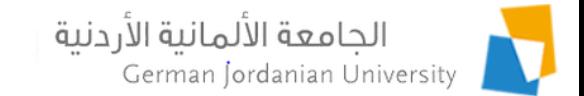

#### Managing DS Applications by DS Coordinators

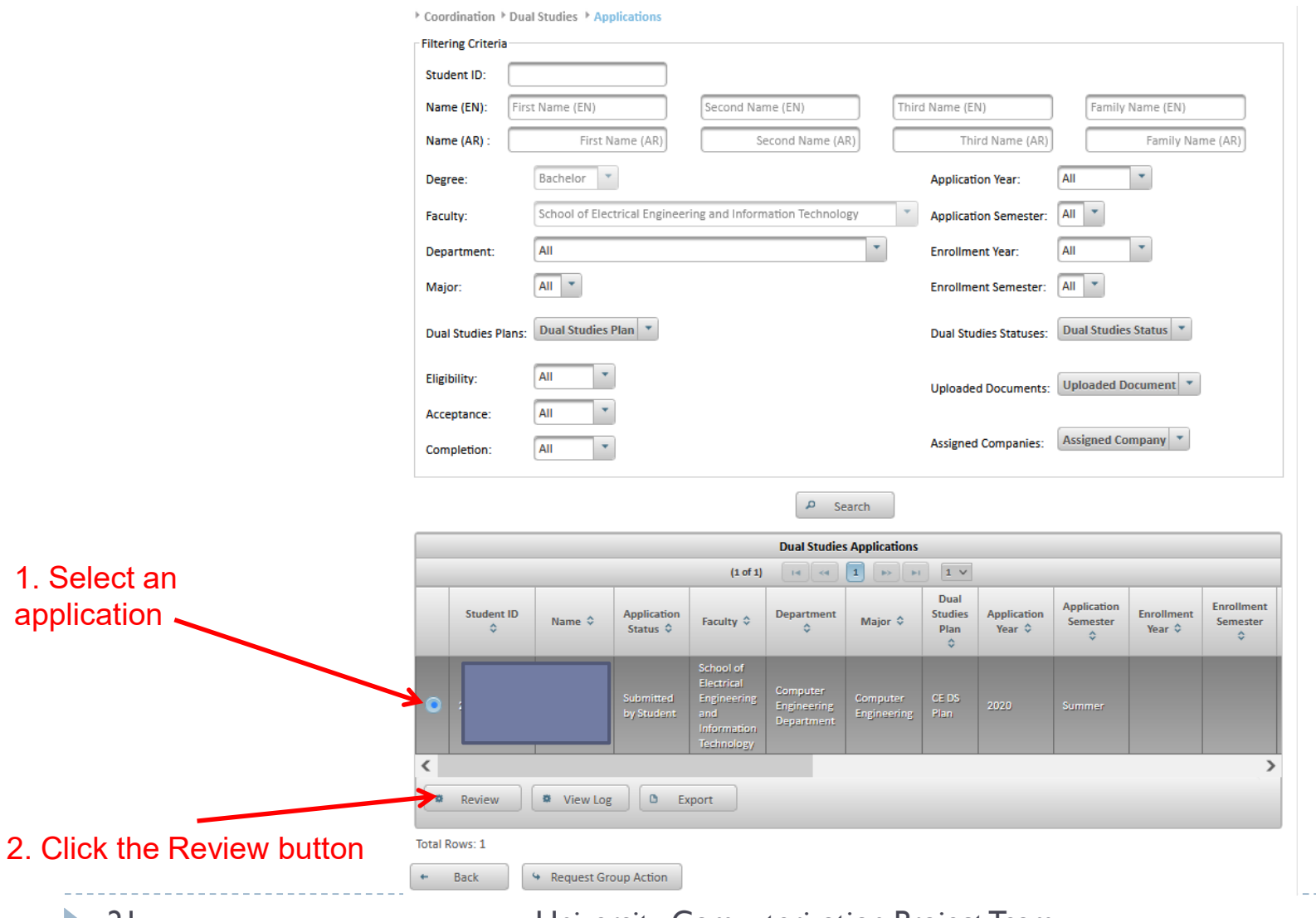

21 University Computerization Project Team 11/12/2021

#### الحامعة الألمانية الأردنية Managing DS Applications by DS Coordinators: Eligibility (1)

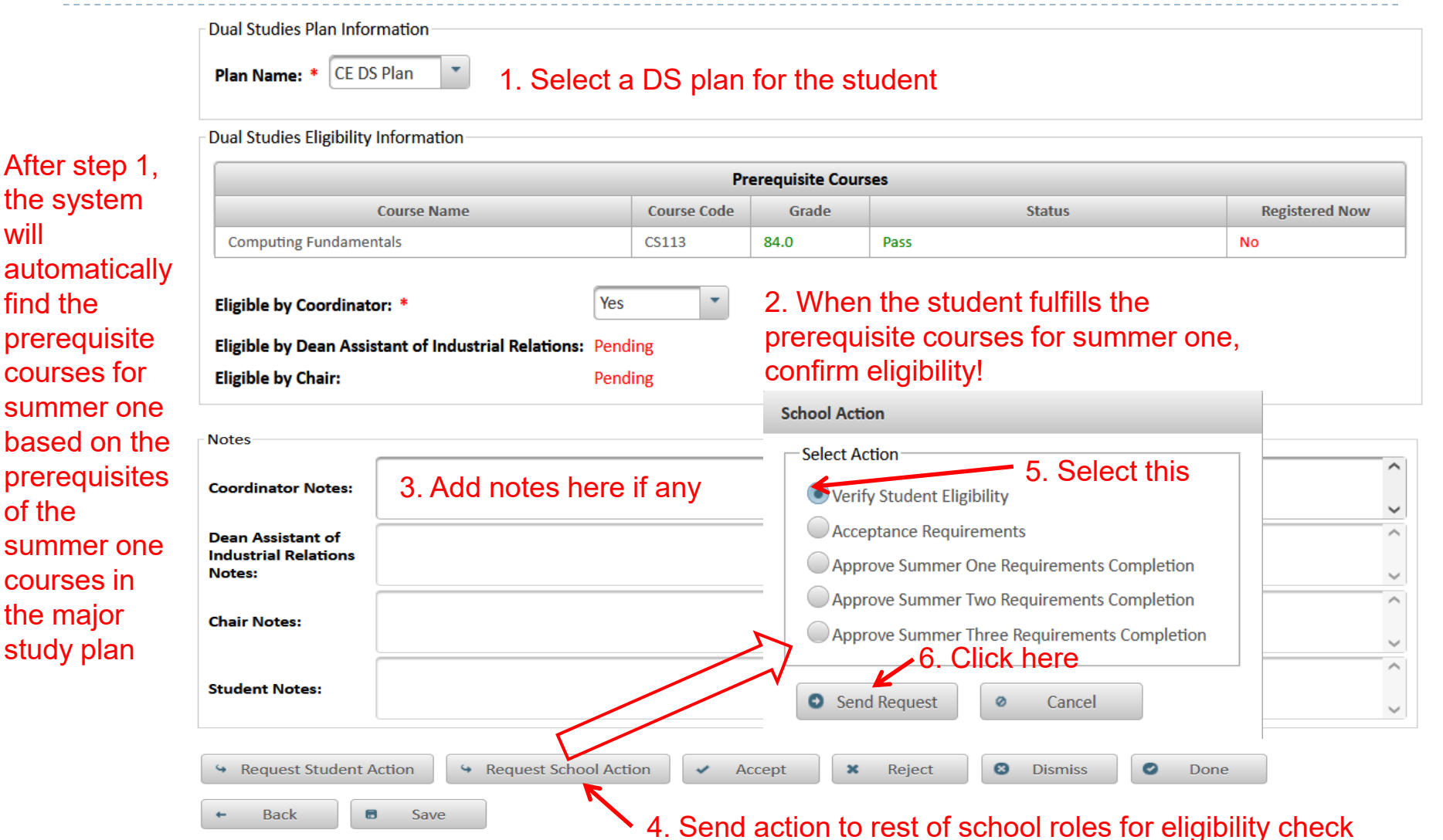

German Jordanian University

the system

courses for

will

find the

of the

courses in the major study plan

![](_page_22_Picture_0.jpeg)

## Managing DS Applications by DS Coordinators: Eligibility (2)

After sending (by the coordinator) an action to the school to check the student eligibility for the dual studies track, the following users will verify eligibility in that order:

- 1. Dean Assistant of Industrial Relations for student school
- 2. Chair of Department

![](_page_22_Figure_5.jpeg)

![](_page_23_Picture_0.jpeg)

## Managing DS Applications by DAIR: Eligibility

![](_page_23_Figure_2.jpeg)

![](_page_23_Picture_99.jpeg)

![](_page_24_Picture_0.jpeg)

### Managing DS Applications by Chair: Eligibility (1)

![](_page_24_Picture_26.jpeg)

![](_page_25_Picture_0.jpeg)

## Managing DS Applications by Chair: Eligibility (2)

![](_page_25_Figure_2.jpeg)

#### الجامعة الألمانية الأردنية Request Student Action by DS German Jordanian University Coordinator: Upload CV & Cover Letters

![](_page_26_Figure_1.jpeg)

#### Entering Company Information by DS Coordinator (1)

![](_page_27_Figure_1.jpeg)

2. Click the Review button to enter the company information.

الجامعة الألمانية الأردنية

German Jordanian University

![](_page_28_Picture_0.jpeg)

### Entering Company Information by DS Coordinator (2)

- 1. Select company and then enter liaison and trainer information
- 2. Upload contract file

![](_page_28_Picture_54.jpeg)

![](_page_29_Picture_0.jpeg)

## Accept Application by School

![](_page_29_Picture_85.jpeg)

**College** 

![](_page_30_Picture_0.jpeg)

#### Student View Upon Acceptance in the Dual Studies Track

> Academic Affairs > Other Affairs > Dual Studies > Applications

![](_page_30_Picture_29.jpeg)

![](_page_30_Picture_30.jpeg)

 $\blacktriangleright$ 

![](_page_31_Picture_0.jpeg)

## Summer Requirements Completion

- After acceptance there are three summer requirements completion verification phases
- In each phase the student uploads three student portfolio documents that correspond to three periods, whereas the coordinator uploads three company evaluation documents for each period.
- The school checks all uploaded documents, required courses for the specific summer, the prerequisite courses for that summer to verify the summer requirements completion.
- The same steps are repeated for all summers to announce the student completion of the dual studies track by the school.

![](_page_32_Picture_0.jpeg)

#### Checking Summer Course Requirements

**Summer Two Requirements** 

![](_page_32_Picture_37.jpeg)

![](_page_32_Picture_38.jpeg)

Upload First Period Student Portfolio Document

#### (Valid file size: 10 MB; Valid file type is pdf.)

![](_page_32_Figure_7.jpeg)

**Uploaded First Period Student Portfolio Document:** 

**Uploaded First Period Company Evaluation Document:** 

![](_page_33_Picture_0.jpeg)

#### Uploading Company Evaluation Document (1)

![](_page_33_Figure_2.jpeg)

![](_page_34_Picture_0.jpeg)

#### Uploading Company Evaluation Document (2)

#### After uploading the document in the previous slide

![](_page_34_Picture_21.jpeg)

#### الجامعة الألمانية الأردنية German Jordanian University

#### Viewing Dual Studies Applications by Registrars

![](_page_35_Picture_68.jpeg)

![](_page_35_Picture_3.jpeg)

 $\rho$  Search

ь

![](_page_36_Picture_0.jpeg)

#### References

- 1. MyGJU. Available from [https://mygju.gju.edu.jo](https://mygju.gju.edu.jo/) [last accessed November, 2021].
- 2. F. Al-Hawari. MyGJU student view and its online and preventive registration flow. International Journal of Applied Engineering Research, 2017, 12(1):119-133.
- 3. F. Al-Hawari, O. Al-Sawaeer, A. Alufieshat, H. Barham, and O. Mashallah. Dual studies flow in MyGJU for students.